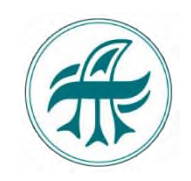

# Настройка доступа к OTT и IP телевидению Телеателье.

*IPTV (Internet Protocol Television) – метод предоставления [ци](https://ru.wikipedia.org/wiki/%D0%A6%D0%B8%D1%84%D1%80%D0%BE%D0%B2%D0%BE%D0%B5_%D1%82%D0%B5%D0%BB%D0%B5%D0%B2%D0%B8%D0%B4%D0%B5%D0%BD%D0%B8%D0%B5)фрового телевидения и других видеоуслуг в локальной сети оператора. Выход в Интернет не предусмотрен. Технология OTT (Over the Top) – Метод предоставления [ци](https://ru.wikipedia.org/wiki/%D0%A6%D0%B8%D1%84%D1%80%D0%BE%D0%B2%D0%BE%D0%B5_%D1%82%D0%B5%D0%BB%D0%B5%D0%B2%D0%B8%D0%B4%D0%B5%D0%BD%D0%B8%D0%B5)фрового телевидения и других видеоуслуг во внешней сети. Просматривать любимую передачу становится возможным через интернет из любой точки РФ.*

*При смене сети будут автоматически доступны или недоступны каналы пакета OTT*

- *В локальной сети будут доступны каналы в пакетах IPTV и ОТТ.*
- *Во внешней сети будут доступны каналы в пакете ОТТ.*

# Порядок настройки:

*1. [Вход в Личный кабинет IPTV](#page-0-0) (получить первое и второе письмо на email)*

*2. [Выбор пакета ТВ](#page-2-0) (выбрать, оплатить или взять в тест пакет ТВ, получить третье письмо на email*)

- *3. [Установка приложения](#page-4-0) (скачать приложение, ввести логин и пароль с третьего письма)*
- <span id="page-0-0"></span>*4. Просмотр ТВ*

# 1. Вход в Личный кабинет IPTV. <https://tv.telatel.ru/>

Для входа в Личный кабинет IPTV (**далее ЛК**) новым абонентам необходимо **[зарегистрироваться](https://tv.telatel.ru/billing.php).**

*Если у Вас есть аккаунт соцсети:*

Регистрация в ЛК через социальные сети. *(Не надо заводить логин и пароль для входа в ЛК).*

Нажмите - Войти.

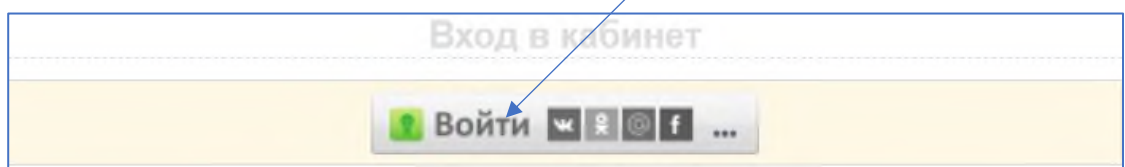

Откроется окно

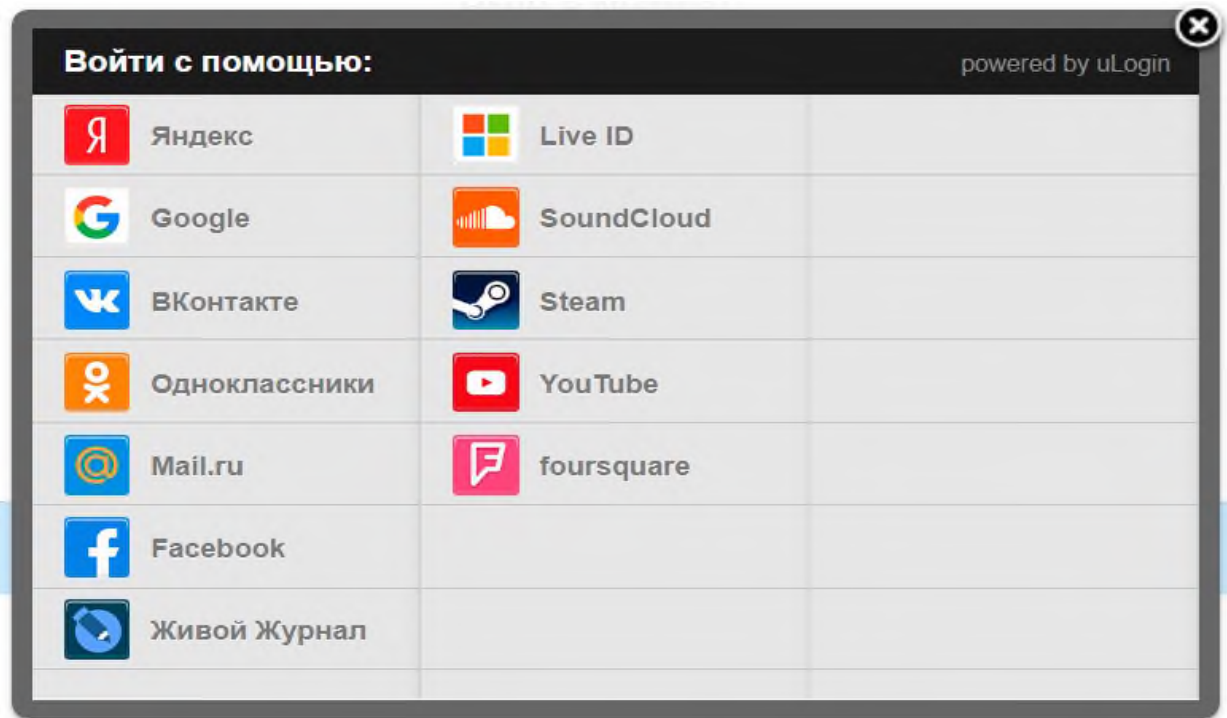

Выберите социальную сеть.

На Ваш email будут отправлены два письма.

- ✓ **Первое письмо** регистрационные данные (для входа в ЛК без аккаунта). Тема сообщения: «**Регистрация**». В данном случае это письмо не используется.
- ✓ **Второе письмо** Тема сообщения «**Подтверждение регистрации**». Подтвердите регистрацию. Для этого пройдите по ссылке в сообщении.

Вы переходите в ЛК на Биллинговую панель.

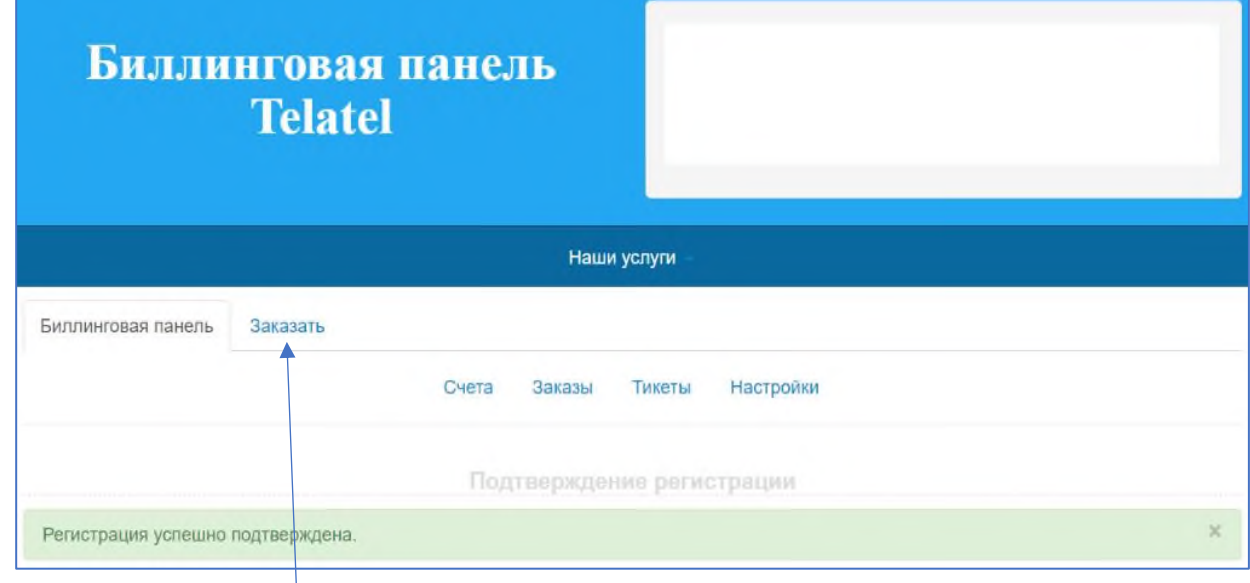

Нажмите кнопку - **Заказать**. Далее, нажмите кнопку - **[IPTV](https://tv.telatel.ru/billing.php?do=tarifs&vid=iptv)**

В открывшемся меню выберите пакет телеканалов.

*Порядок выбора пакета каналов смотрите в разделе:* Выбор [пакета телевидения](#page-2-0)

Регистрация в ЛК без аккаунта социальных сетей.

*(Надо заводить логин и пароль для входа в ЛК)*

Для регистрации в ЛК без аккаунта социальных сетей, нажмите на кнопку - <mark>Регистрация</mark>.

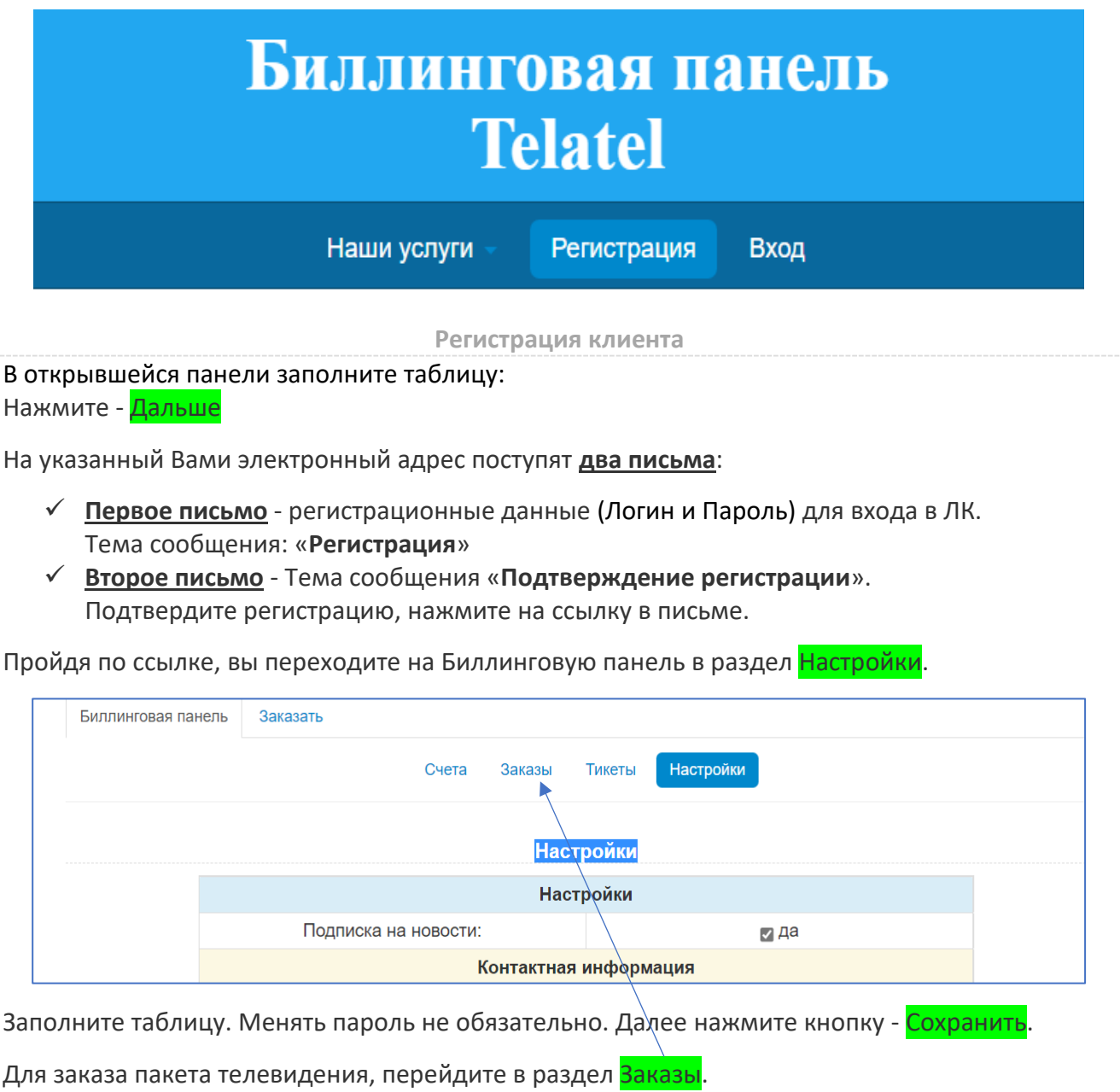

# 2. Выбор пакета телевидения.

<span id="page-2-0"></span>После регистрации пройдите по ссылке: [У Вас нет заказов. Оформить заказ?](https://tv.telatel.ru:8443/billing.php?do=tarifs&vid=iptv) Вы переходите в IPTV – Тарифные планы.

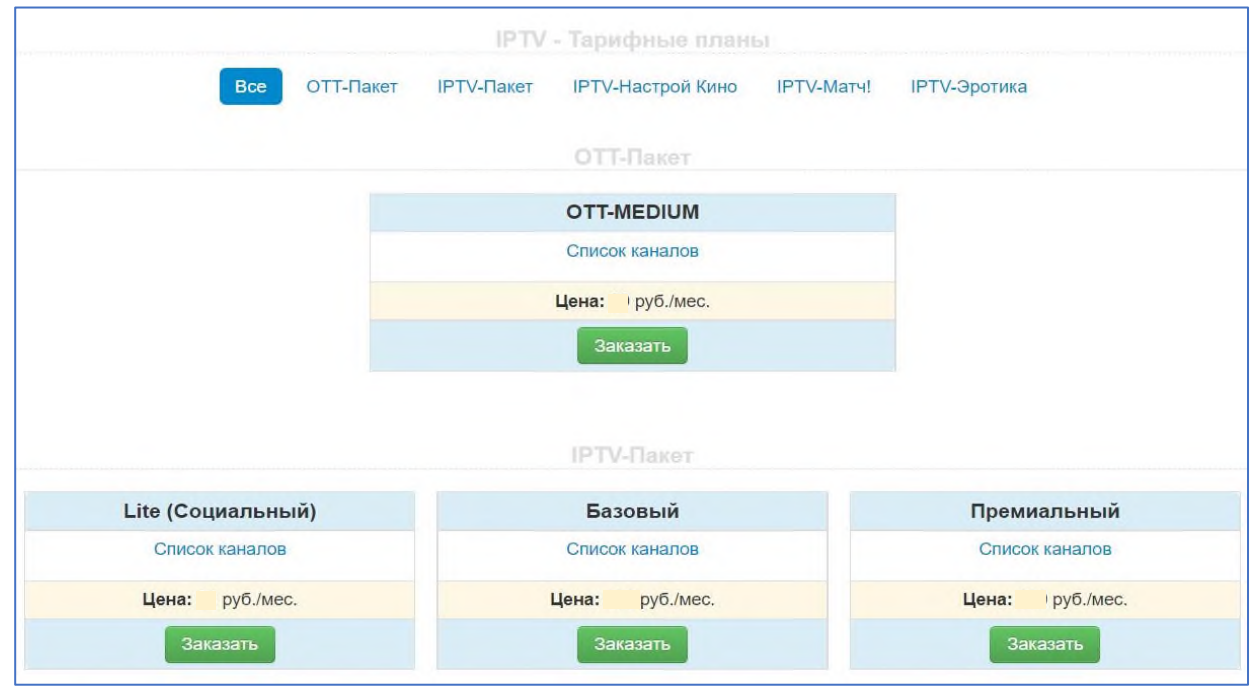

Выберите пакет каналов нажмите кнопку - Заказать.

#### **Далее всего 3 шага:**

**IPTV - Оформление заказа (Шаг 1 из 3)**

Нажмите кнопку - <mark>Дальше</mark>.

**Lite (Социальный) - Оформление заказа (Шаг 2 из 3)**

Подтвердите выбранный пакет, нажмите кнопку - Дальше.

**Lite (Социальный) - Оформление заказа (Шаг 3 из 3)**

Подтвердите оформление заказа. Нажмите кнопку - Заказать.

Доступны три дня тестового вещания на двух тарифах: Lite (Социальный) и ОТТ-MEDIUM.

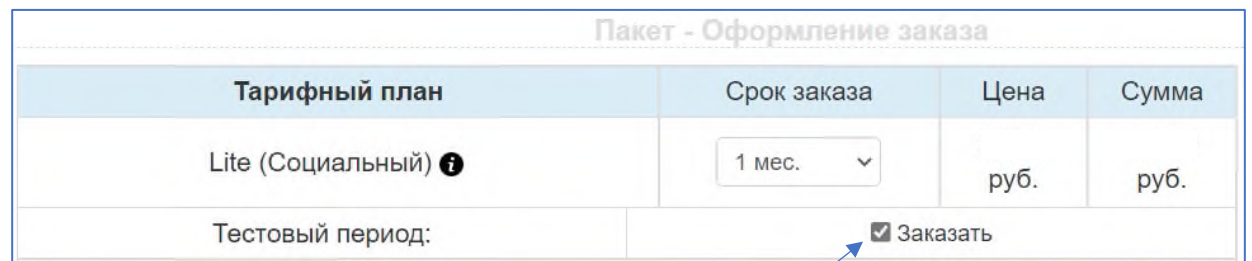

Для использования тестового периода отметьте - Заказать.

Подтвердите заказ. Нажмите кнопку - Заказать

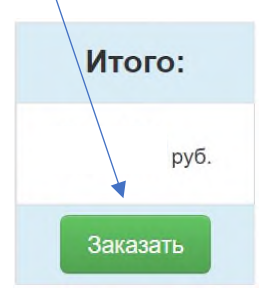

На указанный Вами электронный адрес поступит **третье** письмо:

**Третье письмо** – регистрационные данные (Логин и Пароль) для ввода в приложение.

Тема сообщения: «**Ваш аккаунт успешно создан**».

*(Не путайте с Логин и Паролем, полученными для входа в ЛК).*

Также в Личном кабинете в разделе Заказы можно:

- ✓ посмотреть данные Вашего Аккаунта кнопка «Данные сервера»
- $\checkmark$  продлить заказ или изменить тариф (пакет) кнопка «Управление заказом».

*(в тестовом вещании эта функция не активна)*

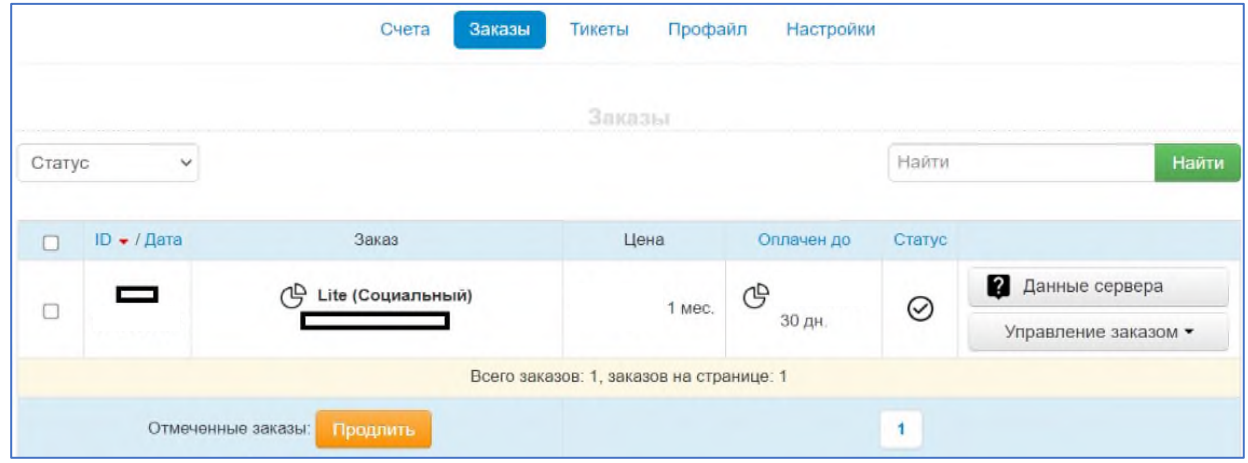

<span id="page-4-0"></span>Стоимость выбранного пакета сохраняется независимо от смены сети.

# 3. Установка приложения.

#### **Поддерживаемые устройства:**

- 1. SmartTV (Телевизоры Smart)
- 2. STB (Цифровые IP приставки ОС Android)
- 3. Mobile (Смартфоны, планшеты ОС Android и iOS)
- 4. PC (Персональные компьютеры, ноутбуки Windows)

#### **Поддерживаемые приложения:**

*Для ОС Андроид скачайте приложение «IPTV Телеателье» [здесь,](https://telatel.ru/assets/files/downloads/telatel.iptvportal.ru_v1.179_2022.05.17--market.apk) или с Google Play. Для ОС Windows скачайте приложение «IPTV Телеателье» [здесь](https://telatel.ru/assets/files/downloads/IpTvPlayer-setup.zip). Для ОС iOS скачайте приложение «IPTVPORTAL» с магазина приложений. Для других поддерживаемых ОС, скачайте приложение «IPTVPORTAL» с магазина приложений данного устройства.*

## 1**. Для просмотра ТВ на телевизоре (SmartTV) скачайте, установите и настройте приложение на телевизор:**

- I. Подключите телевизор к интернету через роутер по кабелю. (Wi-Fi соединение может давать потери трансляции сигнала).
- II. Перейдите в магазин приложений на своем телевизоре:
	- ✓ *Для телевизоров с ОС Android - [здесь](https://telatel.ru/assets/files/downloads/telatel.iptvportal.ru_v1.179_2022.05.17--market.apk) или Google Play (Philips, Sony, Mystery и другие).*
	- ✓ *Для Samsung с 2012 года выпуска и новее – [APPS.](https://iptvportal.ru/doc/samsung/)*
	- ✓ *Для [LG](https://iptvportal.ru/doc/lg/) с 2013 года выпуска и новее – (в зависимости от модели):*
		- *- LG content store.*
		- *- LG Smart World.*
		- *- LG Apps.*
- ✓ *На платформе [FOXXUM](https://iptvportal.ru/doc/platforma_foxxum-sharp-toshiba-haier-hisense-blaupunkt-orion-metz-medion/) выпускаются SmartTV устройства следующих брендов: - Sharp*; *Toshiba*; *Haier; Hisense; Blaupunkt; Orion; Metz; Medion.*
- ✓ *На всех устройствах, работающих на платформе FOXXUM, в магазине приложений можно установить приложение «IPTVPORTAL».*

#### **Настройка SmartTV после установки приложения:**

### <span id="page-5-0"></span>*Для просмотра телевизионных каналов и других видеоуслуг только во внутренней сети:* Во внутренней сети будут доступны пакеты IPTV и OTT.

Для приложений «**IPTV Телеателье**» и «**IPTVPORTAL**» дополнительные настройки не требуются. Сразу введите Логин и Пароль **третьего письма**. Запустится приложение. На экране появится изображение.

#### *Для просмотра телевизионных каналов и других видеоуслуг во внешней сети:*

Во внешней сети будут доступны только пакеты OTT.

Для приложения «**IPTV Телеателье**» дополнительные настройки не требуются. Сразу введите Логин и Пароль **третьего письма**.

Для приложения «**IPTVPORTAL**» необходимо настроить доступ во внешнюю сеть. После запуска приложения сразу нажмите на текст:

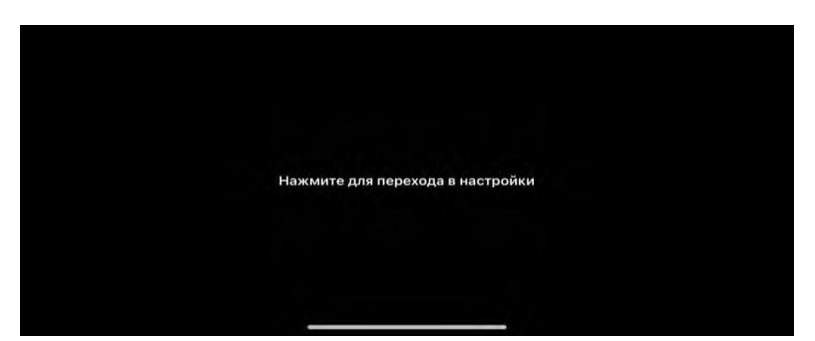

#### «Нажмите для перехода в настройки»

#### Откроется окно:

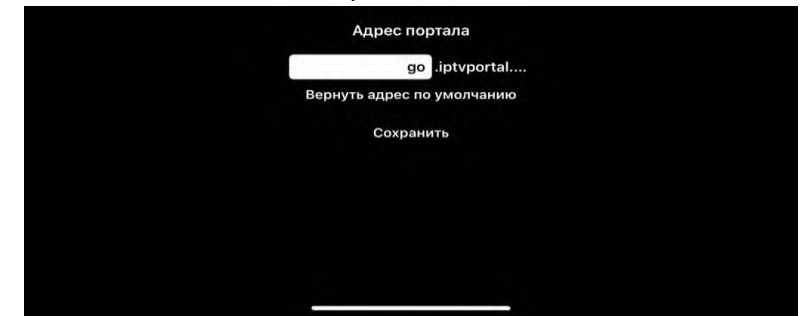

#### Вместо «go» пропишите «telatel»

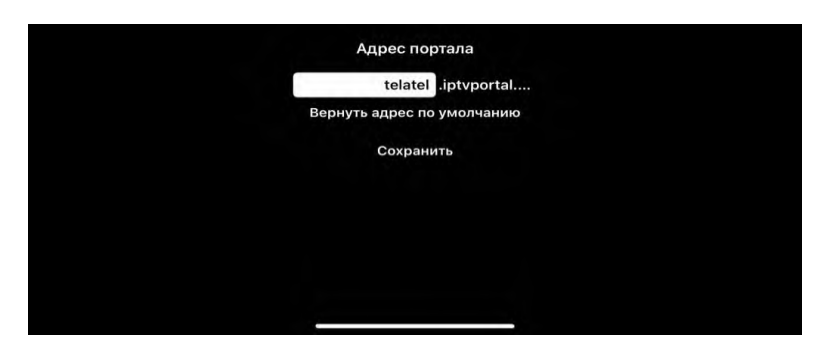

Нажмите «Сохранить»

#### В соответствующие поля введите Логин и Пароль **третьего письма**:

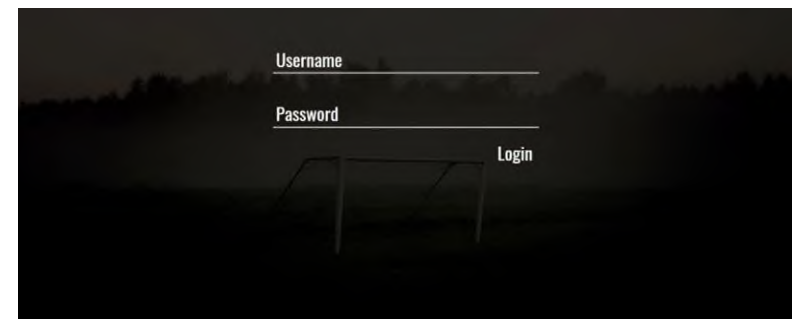

При запуске на экране появится изображение, список каналов и интерфейс просмотра телевидения. Для управления на пульте используйте всего 5 кнопок: вверх, вниз, влево, вправо и ОК.

В каждой рубрике есть список каналов. Рубрики можно менять нажатием влево, вправо. Телеканалы можно сменить нажимая вверх, вниз. Выбранный канал подтверждается нажатием кнопки ОК. Повторное нажатие ОК скроет меню.

## 2. **Для просмотра ТВ на IP приставке (STB) с ОС Android**:

Скачайте приложение «**IPTV Телеателье**» [здесь](https://telatel.ru/download) или с Google Play.

**market.apk** - приложение для обычных Андроид-устройств.

**stb.apk** - тип устройства = «приставка с поддержкой Multicast».

**launcher.apk** - это та же версия stb, но с автозапуском. Заменяет собой домашнее приложение (выход в другие приложения будет запрещён).

Установите приложение. Настройка аналогична **[SmartTV.](#page-5-0)**

2.1. Возможна ручная настройка приложения «**IPTVPORTAL**» по ссылкам поддерживаемых приставок:

[X96Q;](http://ftp.iptvportal.ru/android/ru.iptvportal.stb_v1.168_2021.10.28--launcher.apk) [Eltex;](http://iptvportal.ru/doc/eltex/) [Vermax;](http://iptvportal.ru/doc/vermax/) [RedBox;](http://iptvportal.ru/doc/redbox/) [Infomir;](http://iptvportal.ru/doc/infomir/) [Amino;](http://iptvportal.ru/doc/amino/) [Dune HD;](http://iptvportal.ru/doc/dune-hd/) [WRTech;](http://iptvportal.ru/doc/wrtech/) [TVIP;](http://iptvportal.ru/doc/tvip/) [GS;](http://iptvportal.ru/doc/gs/) [IMAQLIQ.](http://iptvportal.ru/doc/imaqliq/) Введите Логин и Пароль **третьего письма**. На экране появится изображение.

# 3. **Для просмотра ТВ на смартфоне (Mobile) с ОС Android.**

Скачайте приложение «**IPTV Телеателье**[» здесь](https://telatel.ru/assets/files/downloads/telatel.iptvportal.ru_v1.179_2022.05.17--market.apk) или с Google Play. Приложение «**IPTVPORTAL**» устанавливается и настраивается по ссылке: [Android](http://iptvportal.ru/doc/android/) Введите Логин и Пароль **третьего письма**. На экране появится изображение.

# 4. **Для просмотра ТВ на смартфоне (Mobile) с ОС iOS.**

Приложение «**IPTVPORTAL**» устанавливается и настраивается по ссылке: [iOS.](http://iptvportal.ru/doc/ios/)

### 5. **Для просмотра ТВ на компьютере (ПК).**

Скачайте приложение «**IPTV Телеателье**» на ПК [здесь](https://telatel.ru/assets/files/downloads/IpTvPlayer-setup.zip).

Приложение «**IPTVPORTAL**» устанавливается и настраивается по ссылке: [Windows](http://ftp.iptvportal.ru/ip-tv_player/0.28.1.8847-20170610/cloud/IpTvPlayer-setup.exe) Введите Логин и Пароль **третьего письма**. На экране появится изображение.

### **Приятного просмотра!**

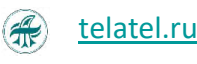

[tv.telatel.ru](https://tv.telatel.ru/)